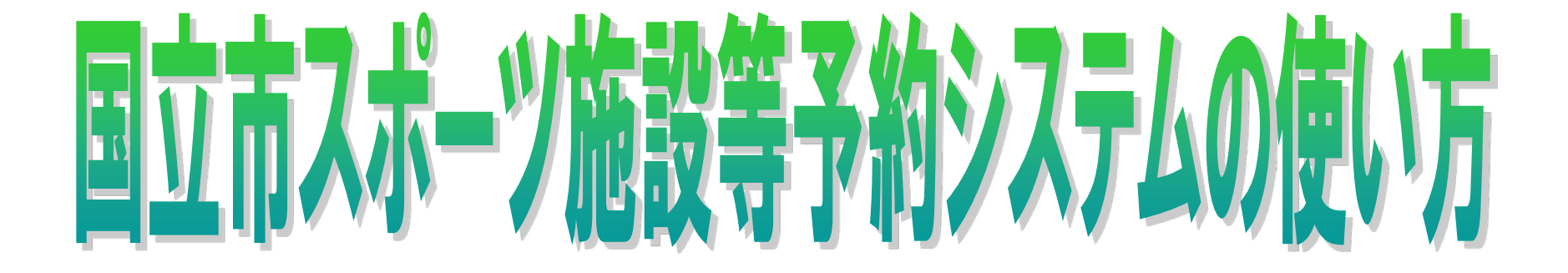

テニスコート

### (公財)くにたち文化・スポーツ振興財団

# 予約システムのHPについて

• 予約システムの利用は下記URL又は総合 体育館ホームページよりご利用下さい。

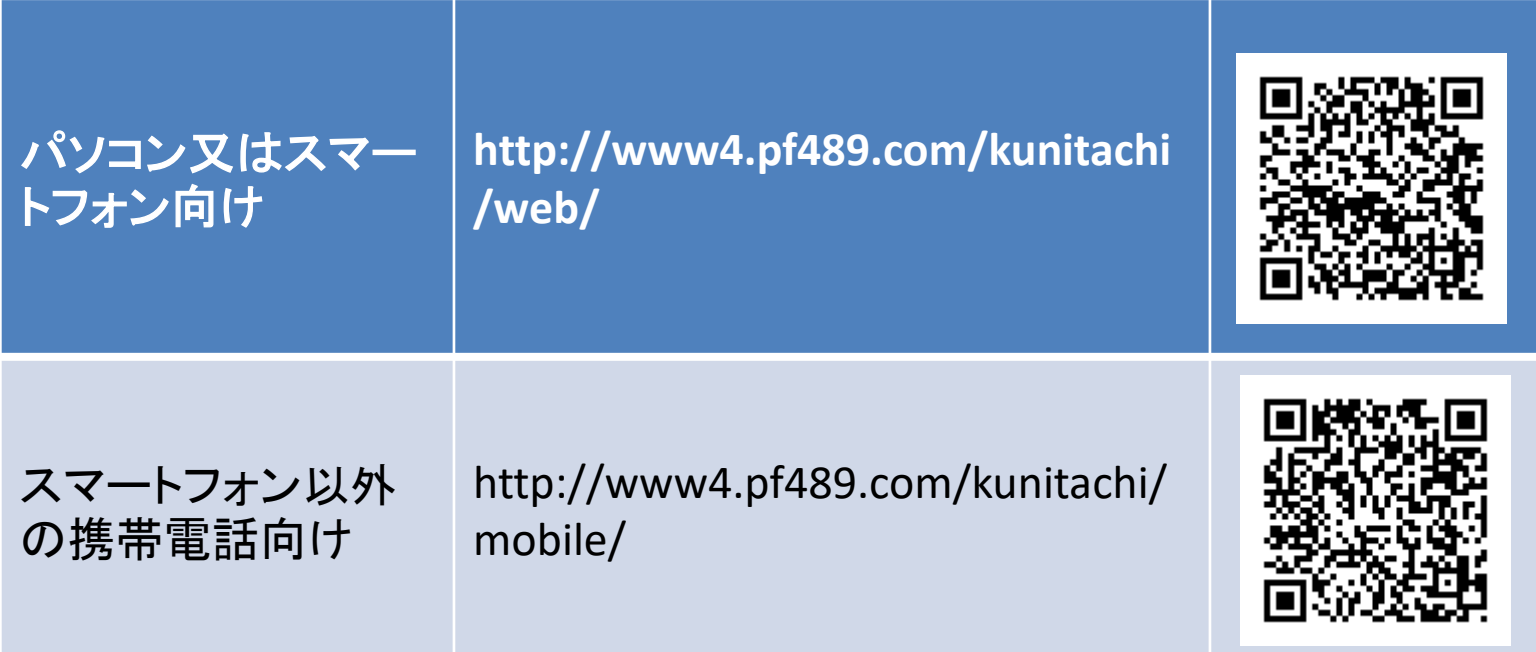

# 1. 利用者登録とパスワードの設定

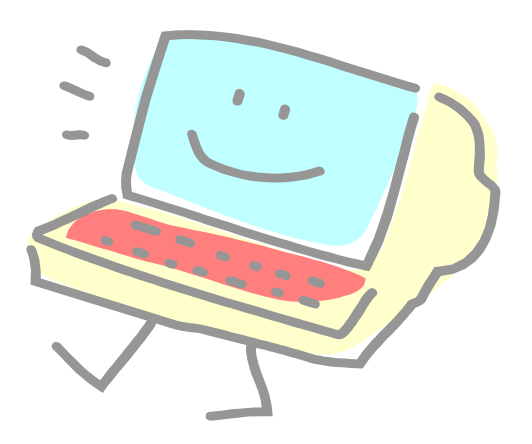

### 国立市スポーツ施設等予約システム 利用者登録及びパスワード設定の流れ

- 個人及び新規の団体の方は登 録申請書を提出し、登録する必 要があります。
- 登録には、内容確認及びシステ ムに入力する必要があるため**3** 日程度かかります。

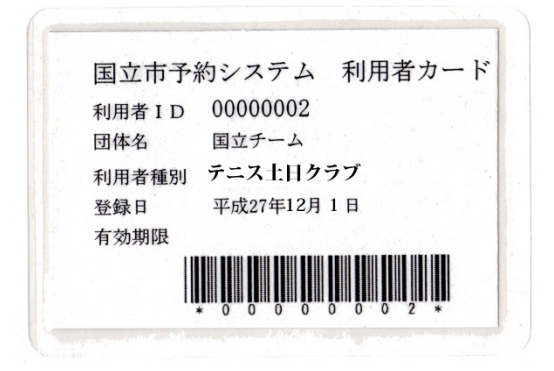

利用者カード見本

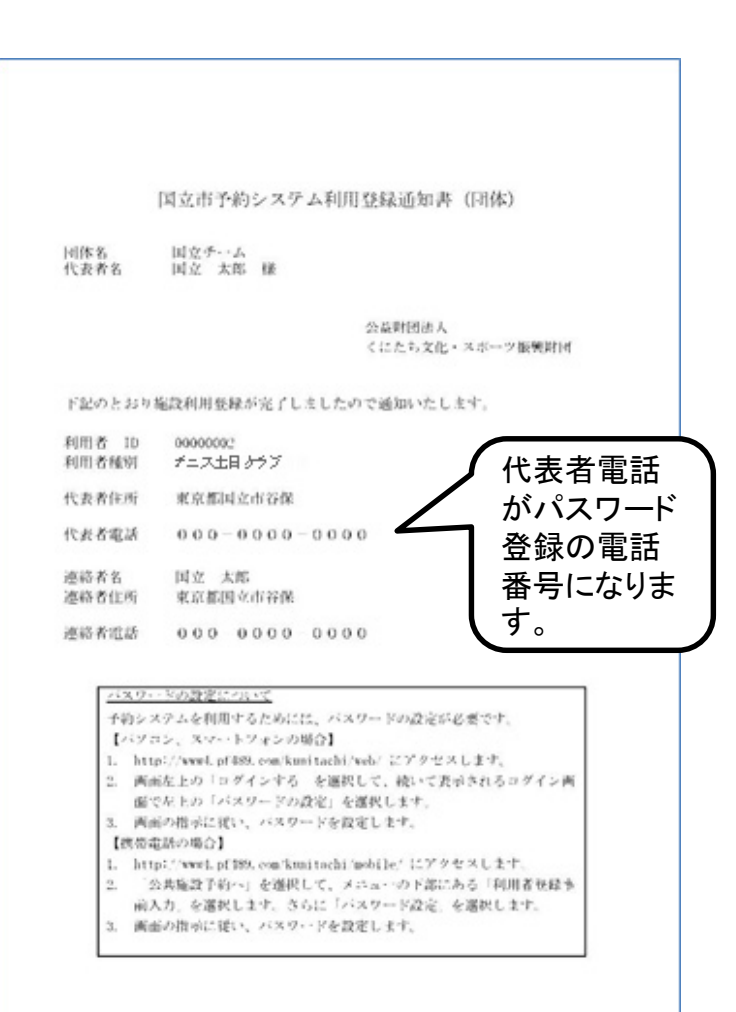

### 利用者カードを受領したら、予約システムを利 用するため最初にパスワードの設定が必要で す

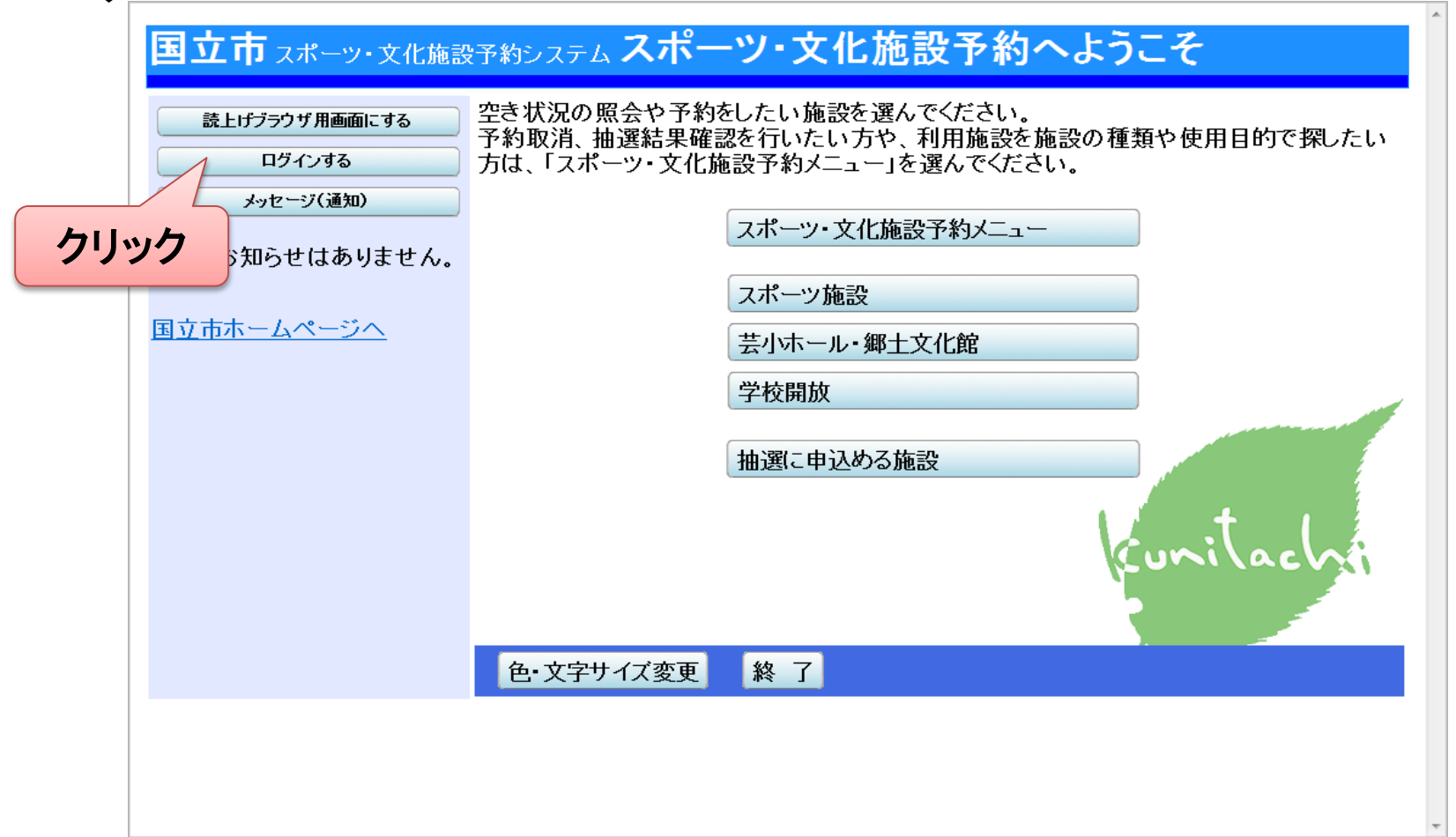

### ログイン画面よりパスワードの設定を クリックする

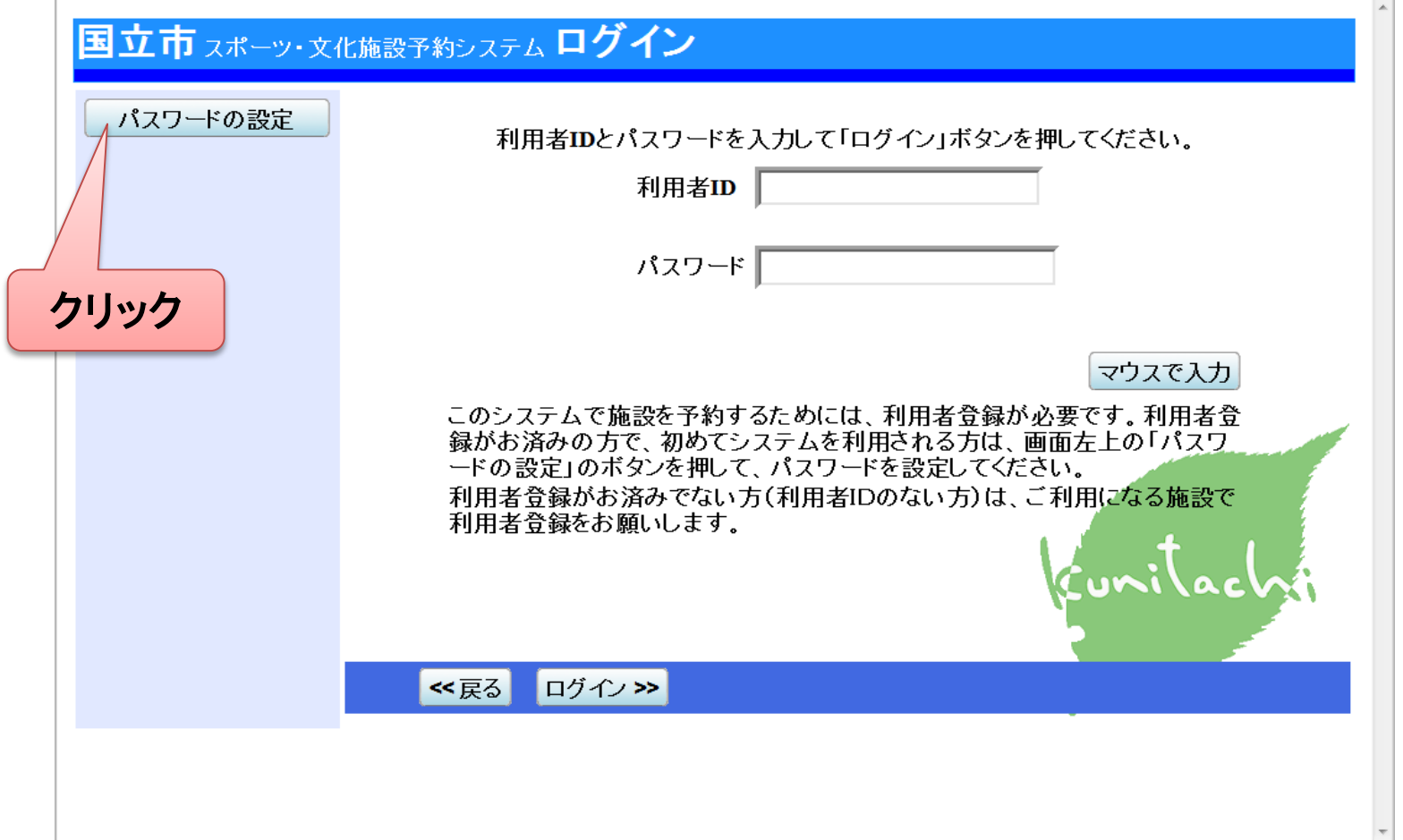

### パスワード設定1 登録番号及び電話番号を入力

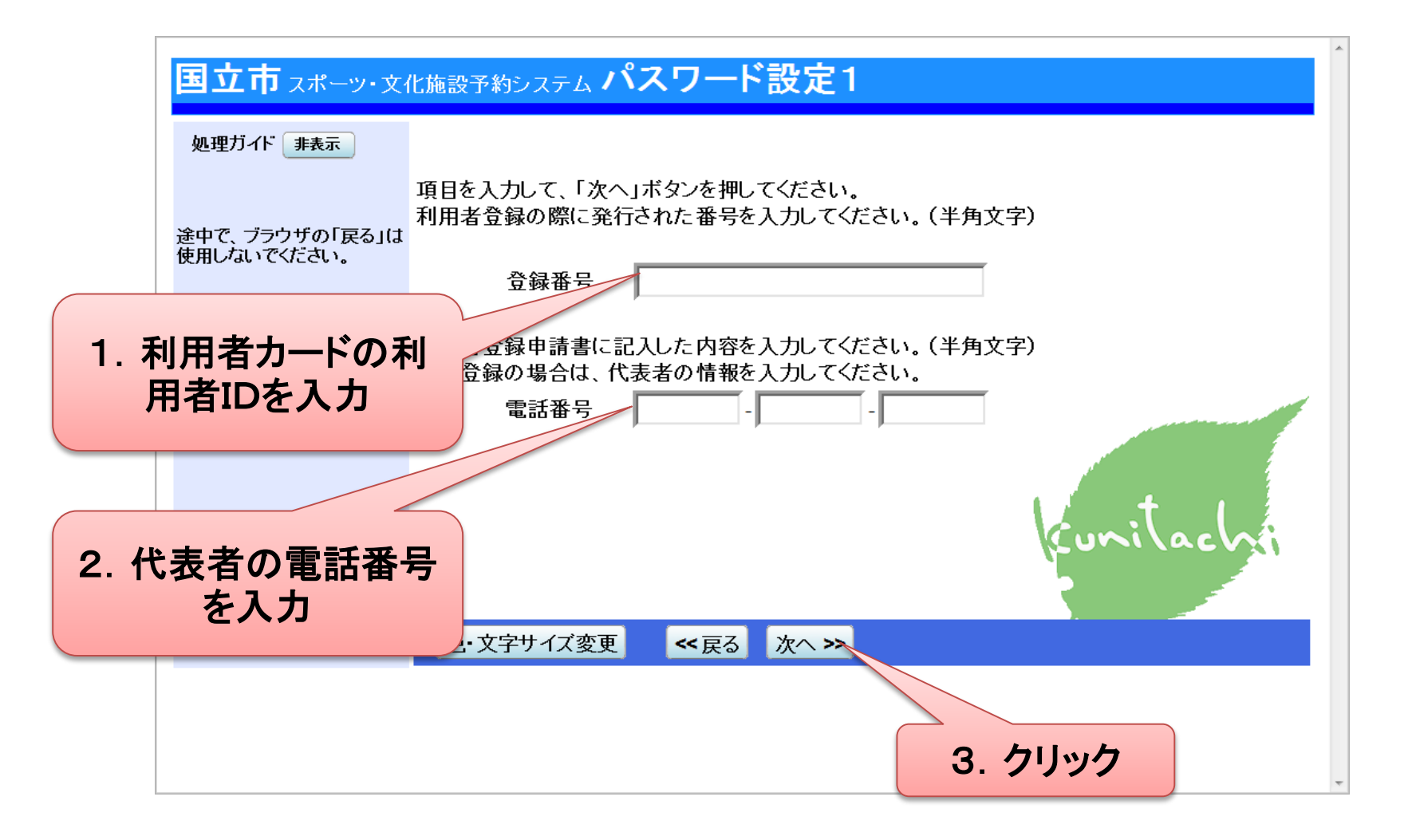

パスワード設定2 パスワードを入力

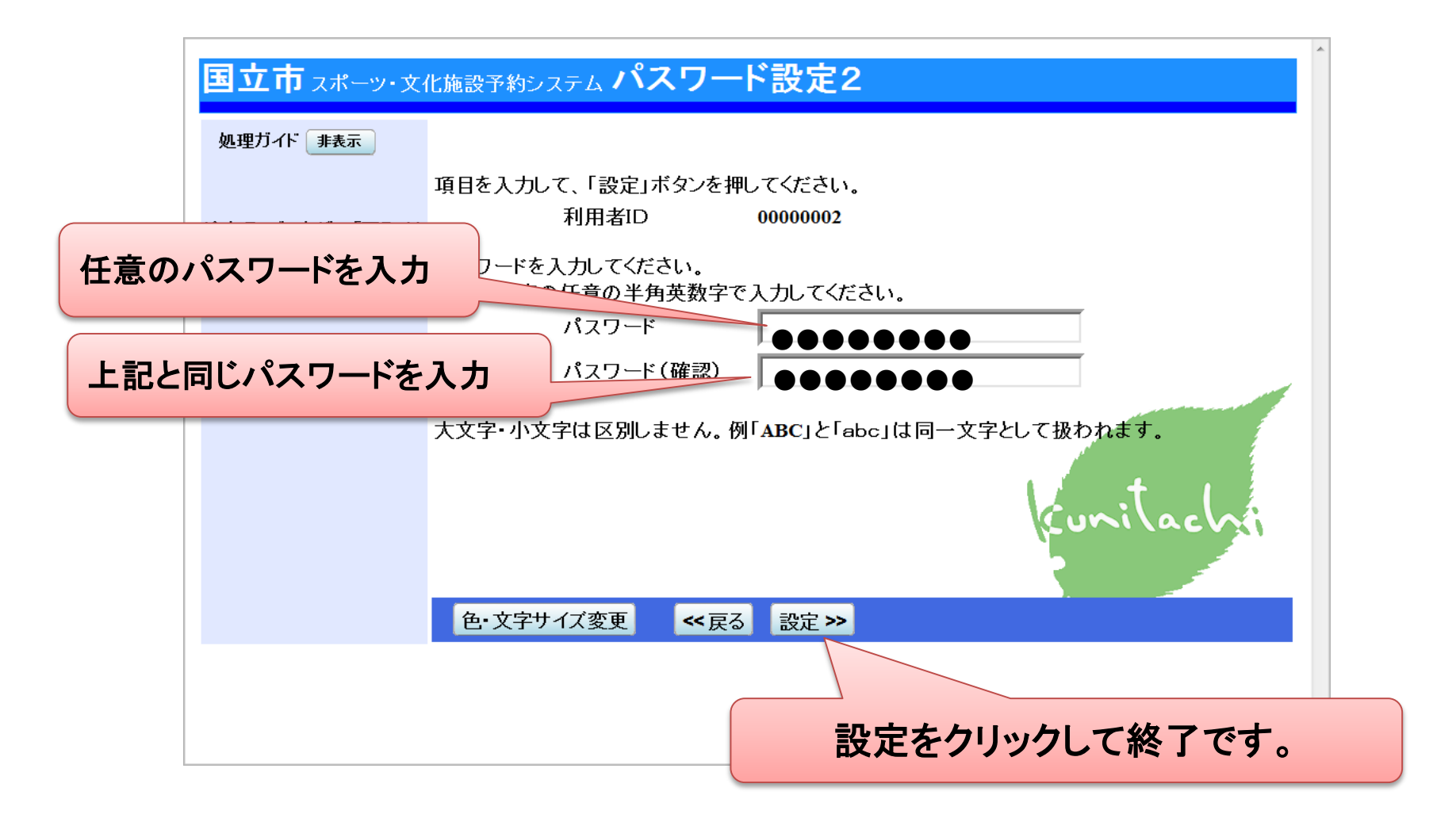

## 次回からはログイン画面より IDとパスワードを入力してログインします。

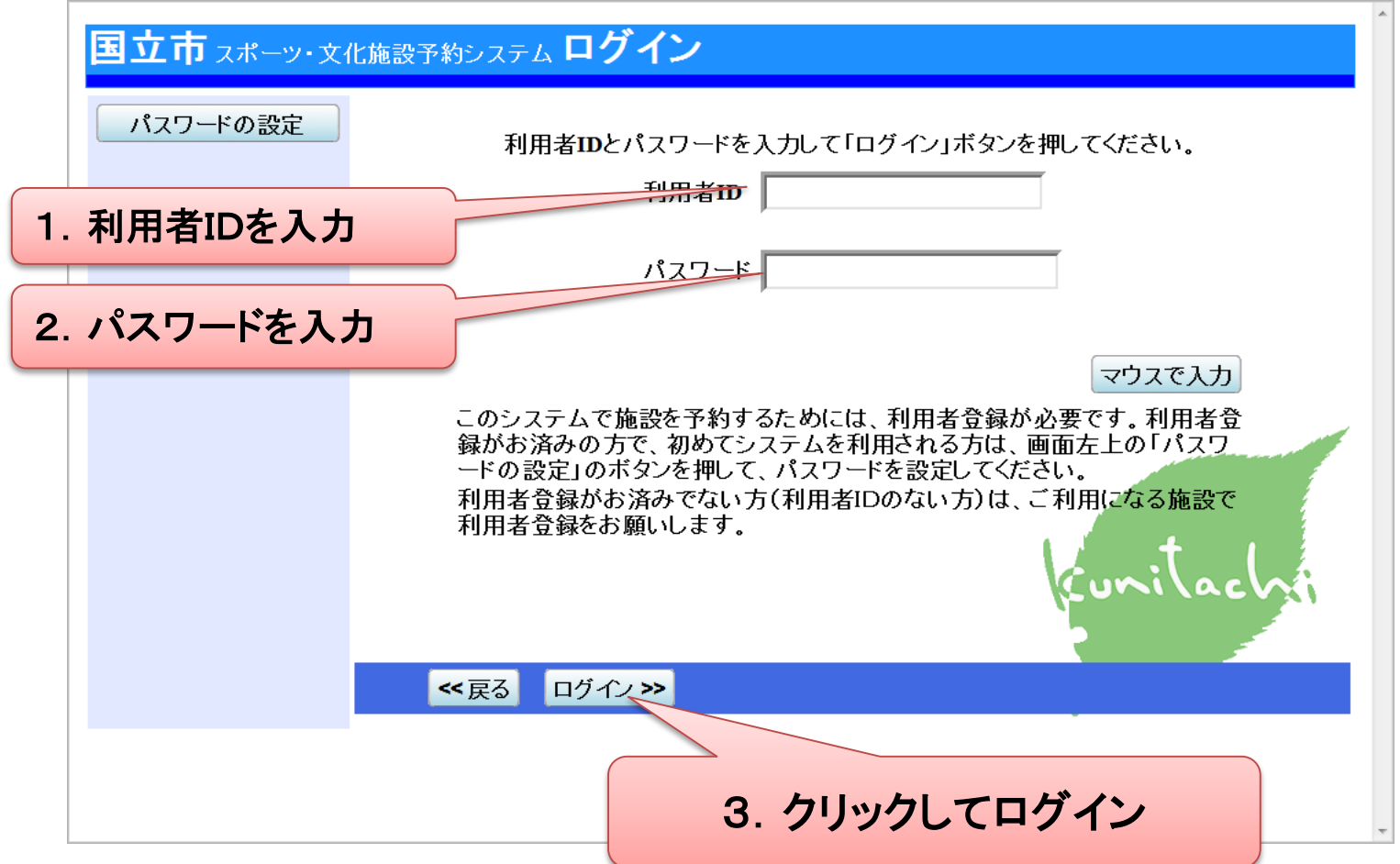

# 2.空き状況の確認

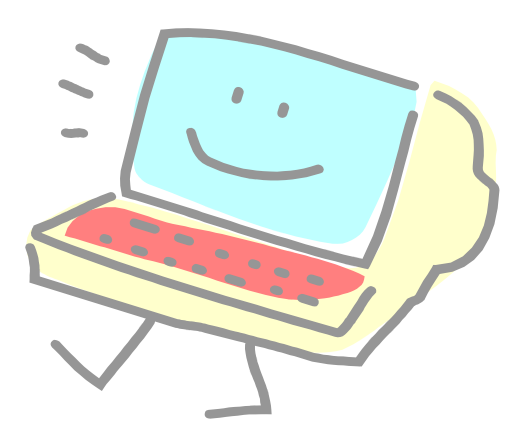

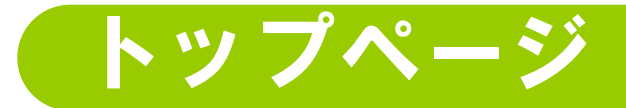

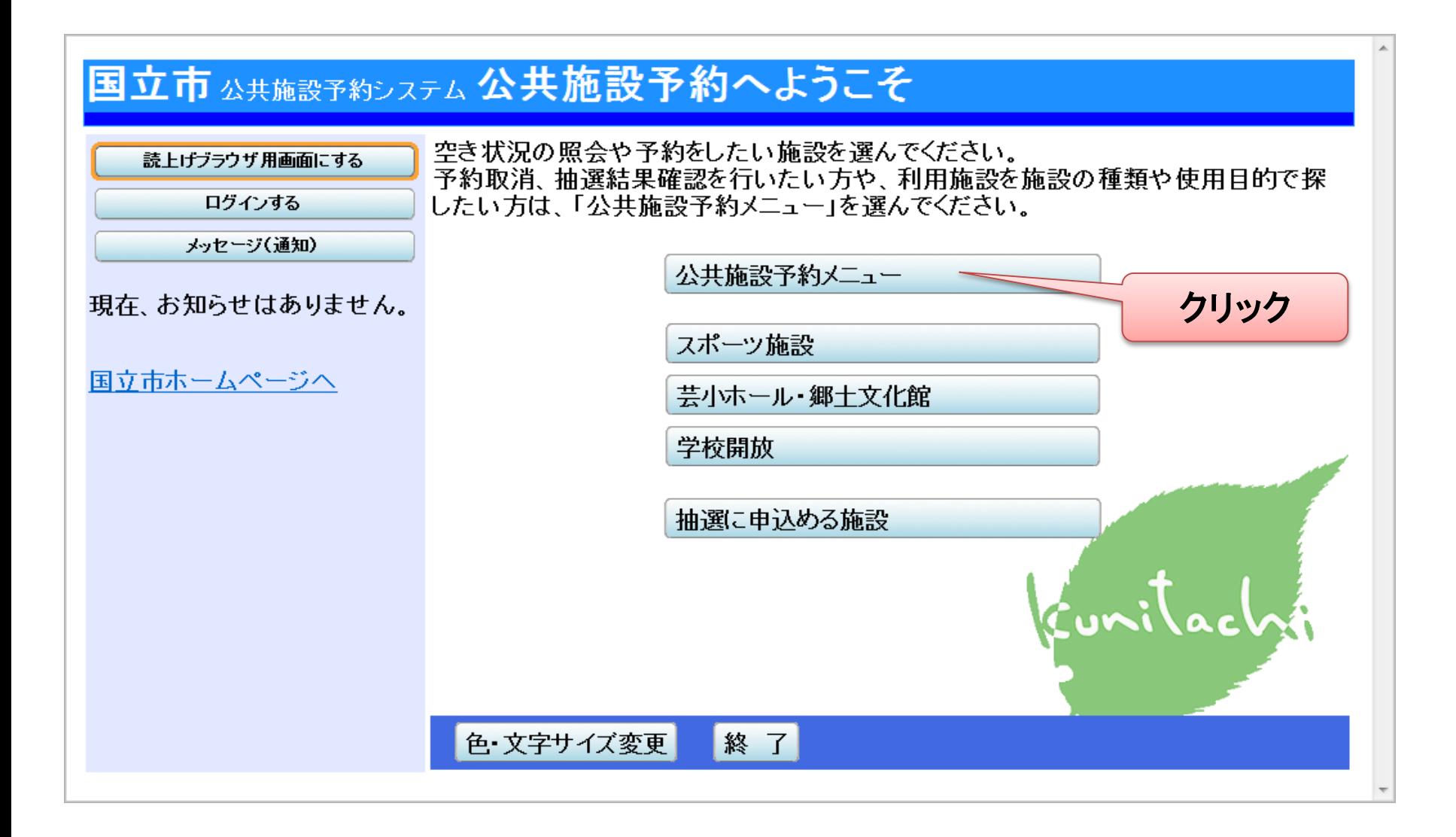

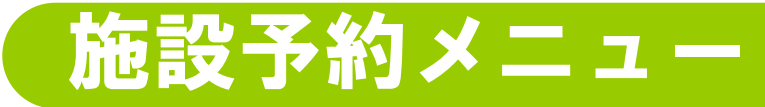

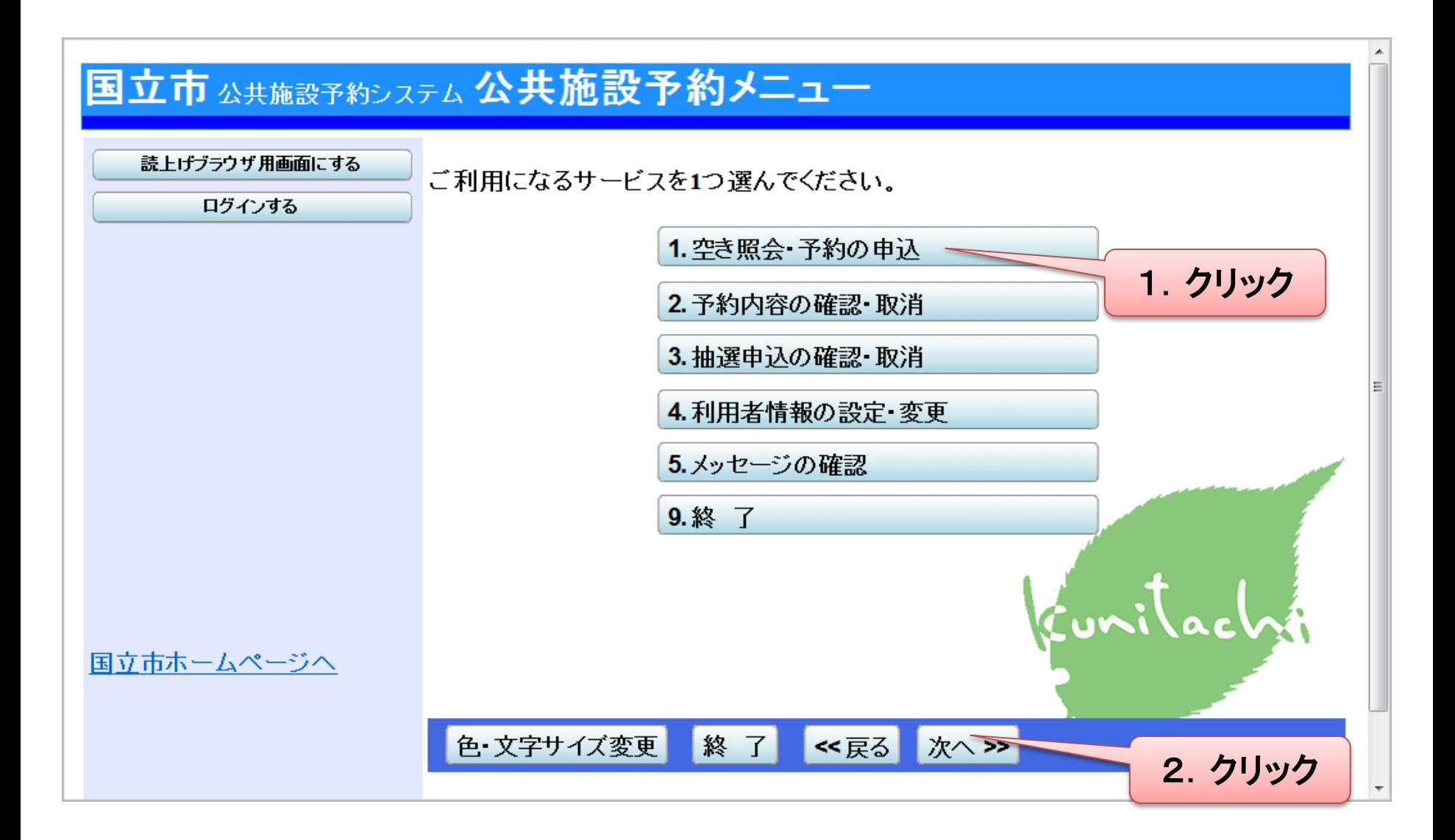

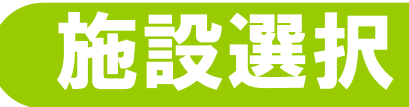

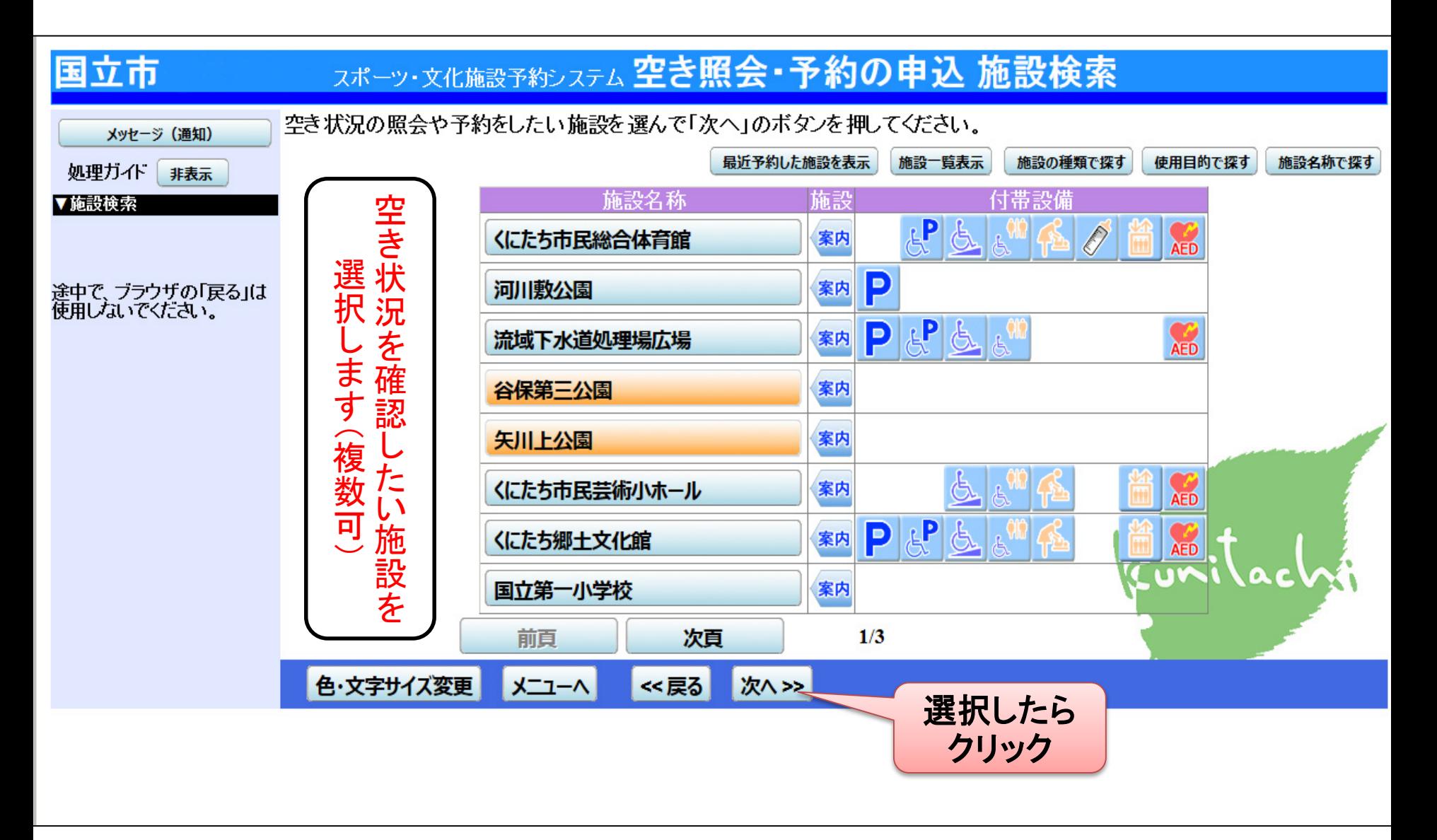

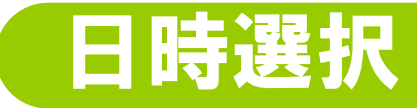

#### スポーツ・文化施設予約システム 空き照会・予約の申込 日時選択

#### メッセージ (通知) 処理ガイド 非表示

▼施設検索

国立市

- 一谷保第三公園
- 一矢川上公園

#### ▼日時選択

▼施設別空き状況

- ▼時間帯別空き状況
- ▼詳細申請
- ▼申込確認
- ▼申込完了

途中で、ブラウザの「戻る」は 便用しないでください。

空き状況の照会や予約をしたい期間を指定して、「次へ」のボタンを押してください。<br>表示形式にカレンダーを選んだ場合、表示期間と表示曜日は無効です。

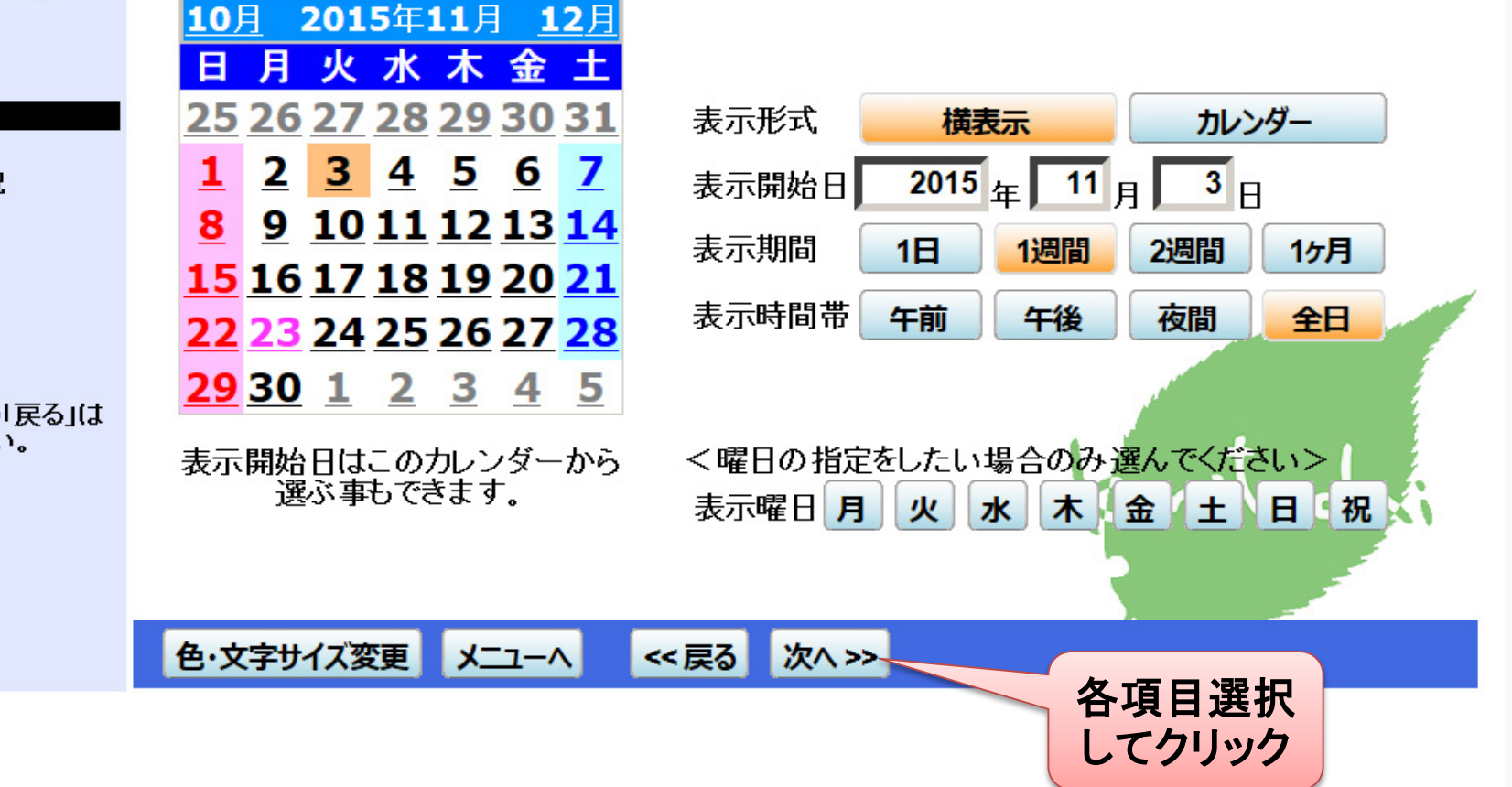

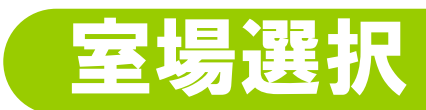

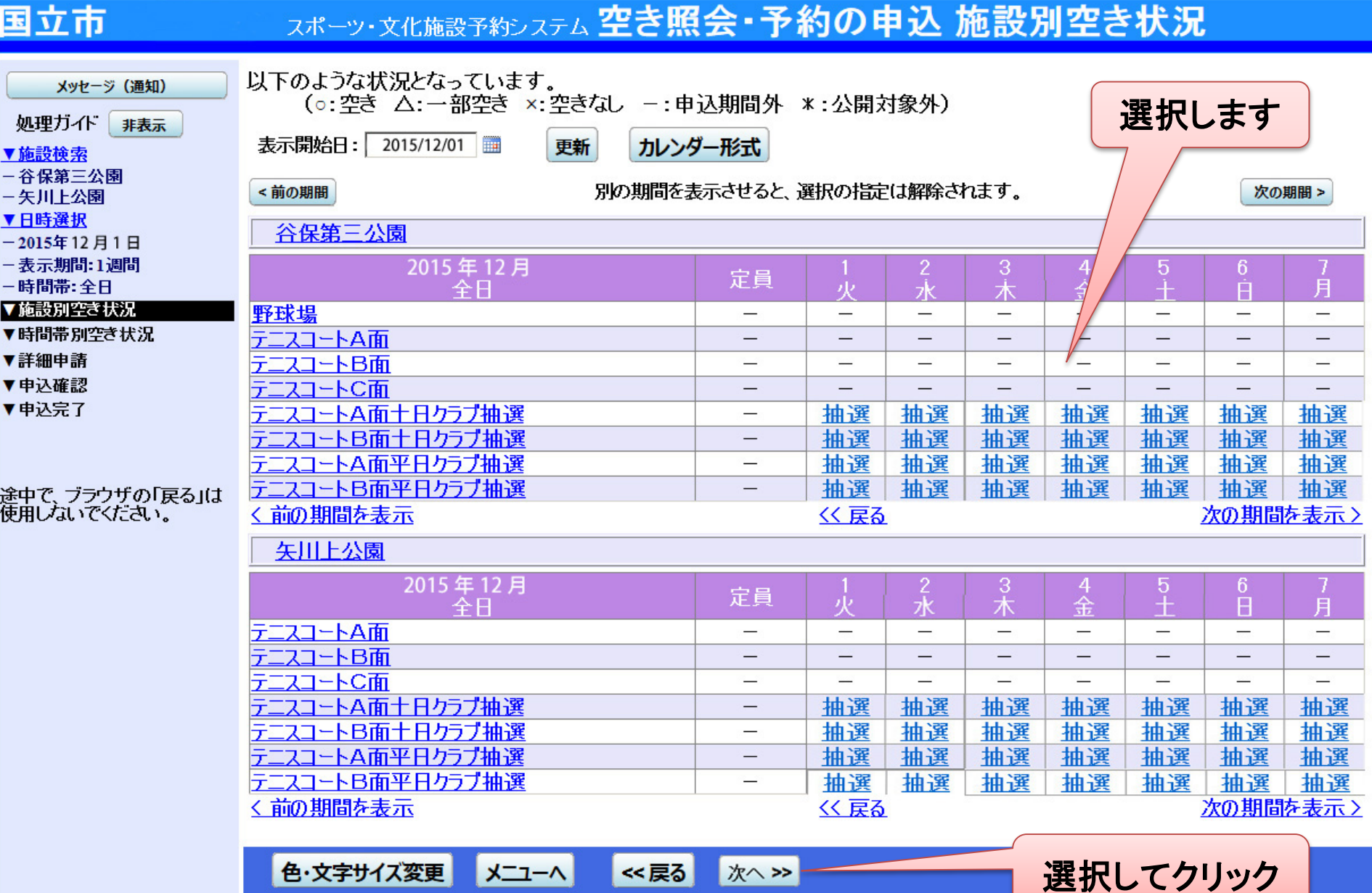

# 時間帯選択

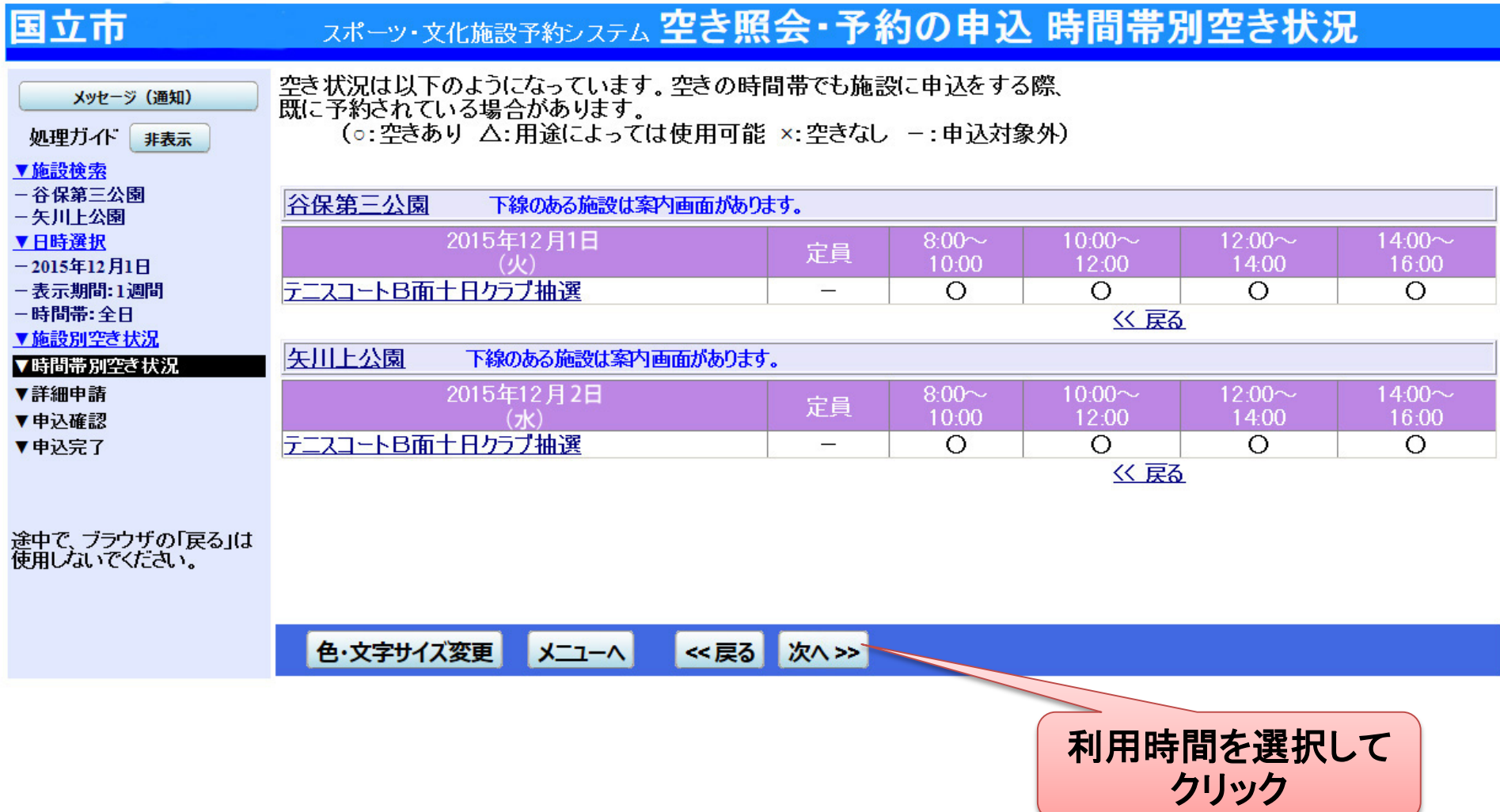

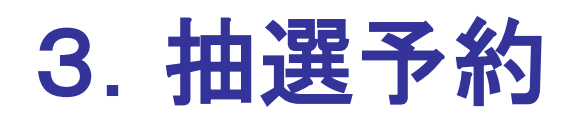

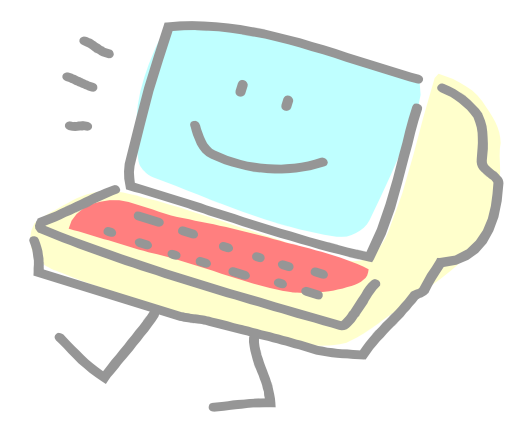

# <抽選予約>優先順位指定

#### 国立市 公共施設予約システム 抽選申込の優先順位指定

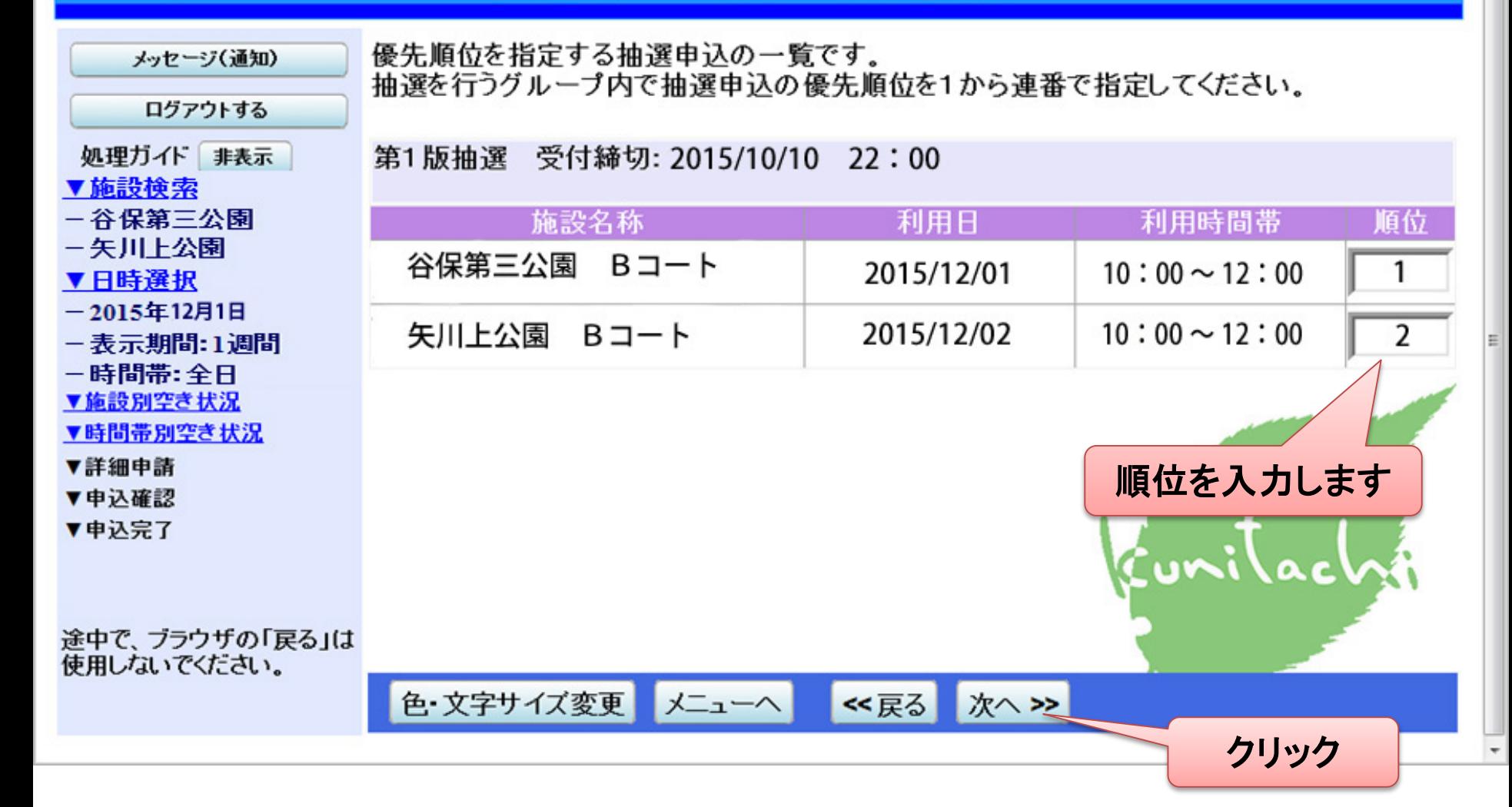

 $\blacktriangle$ 

### 国立市 公共施設予約システム 抽選申込 詳細申請

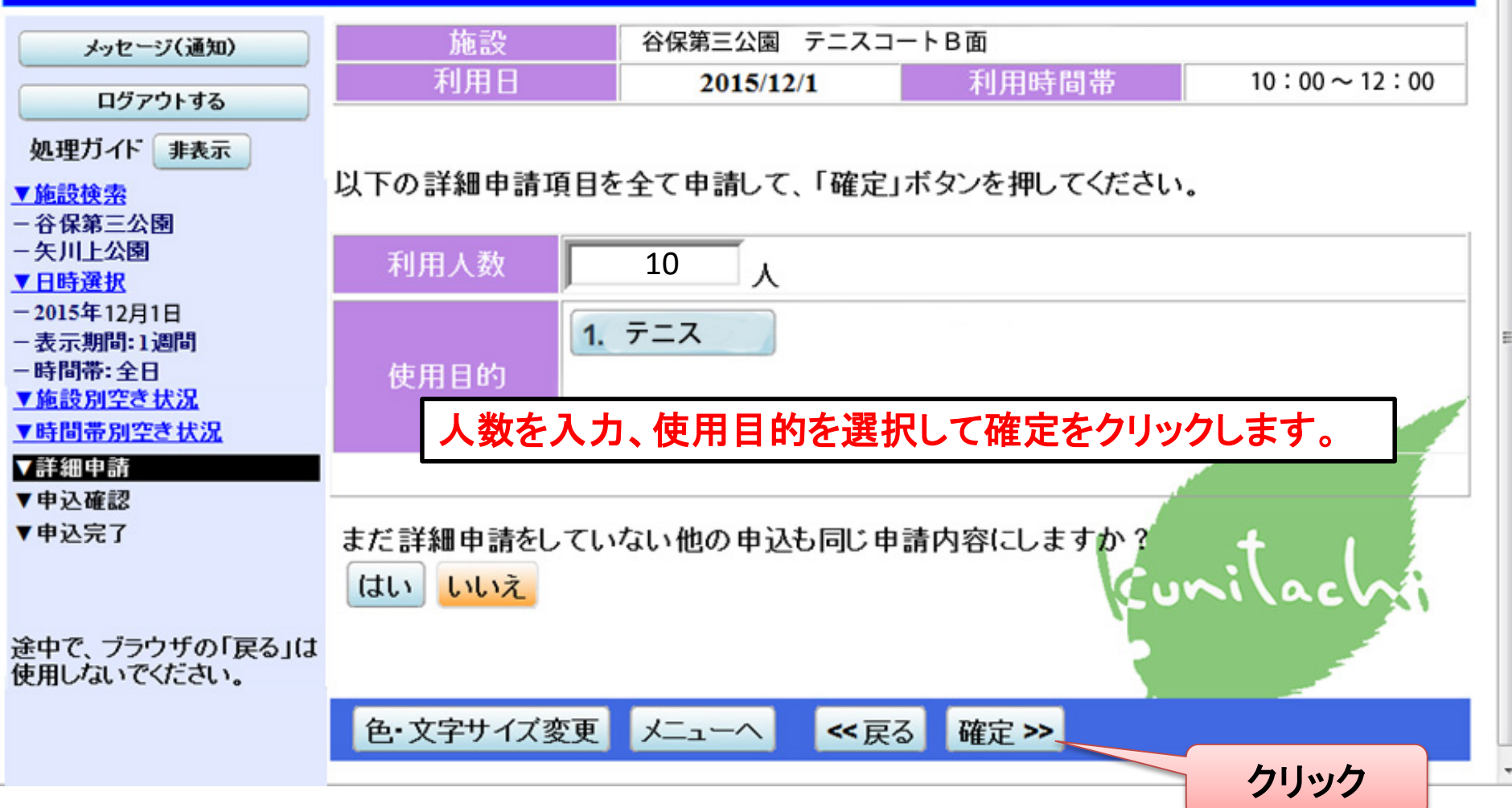

### 国立市 ☆共施設予約システム 抽選申込 内容確認

抽選申込内容の確認 メッセージ(通知) ログアウトする 申込内容を確認して、よろしければ「申込」ボタンを押してください。 処理ガイド 非表示 ▼施設検索 谷保第三公園 テニスコート B面 詳細申請> -谷保第三公園 一矢川上公園 利用日時 2015/12/1  $10:00 \sim 12:00$ 備品予約> ▼日時選択 -2015年12月1日 施設使用料 備品使用料 施設に問い合せ --表示期間:1週間 申請内容 利用目的「 テニス 」、利用人数「10人」 -時間帯:全日 注意事項 ▼施設別空き状況 ▼時間帯別空き状況 矢川上公園 テニスコート B面 詳細申請 > ▼詳細申請 ▼申込確認 利用日時 2015/12/2  $10:00 \sim 12:00$ 備品予約> ▼申込完了 施設使用料 備品使用料 施設に問い合せ J、利用人数「10人」 いへいへんとしょう 申請内容 |利用目的「 テニス 途中で、ブラウザの「戻る」は 注意事項 使用しないでください。 色·文字サイズ変更 メニューへ ≪戻る 申认 >> 内容を確認して申込みをクリックして終了となります。

# 4.抽選方法について

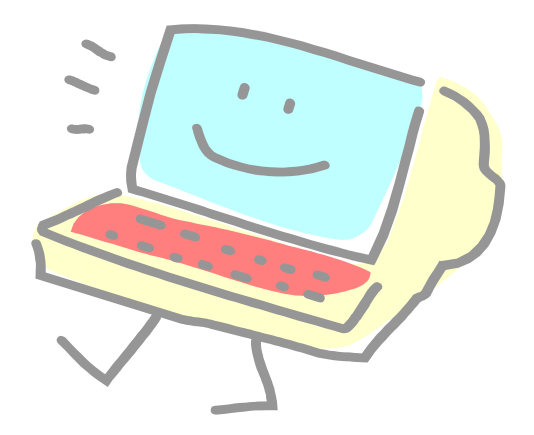

### <抽選予約>抽選方法について 申込み状況

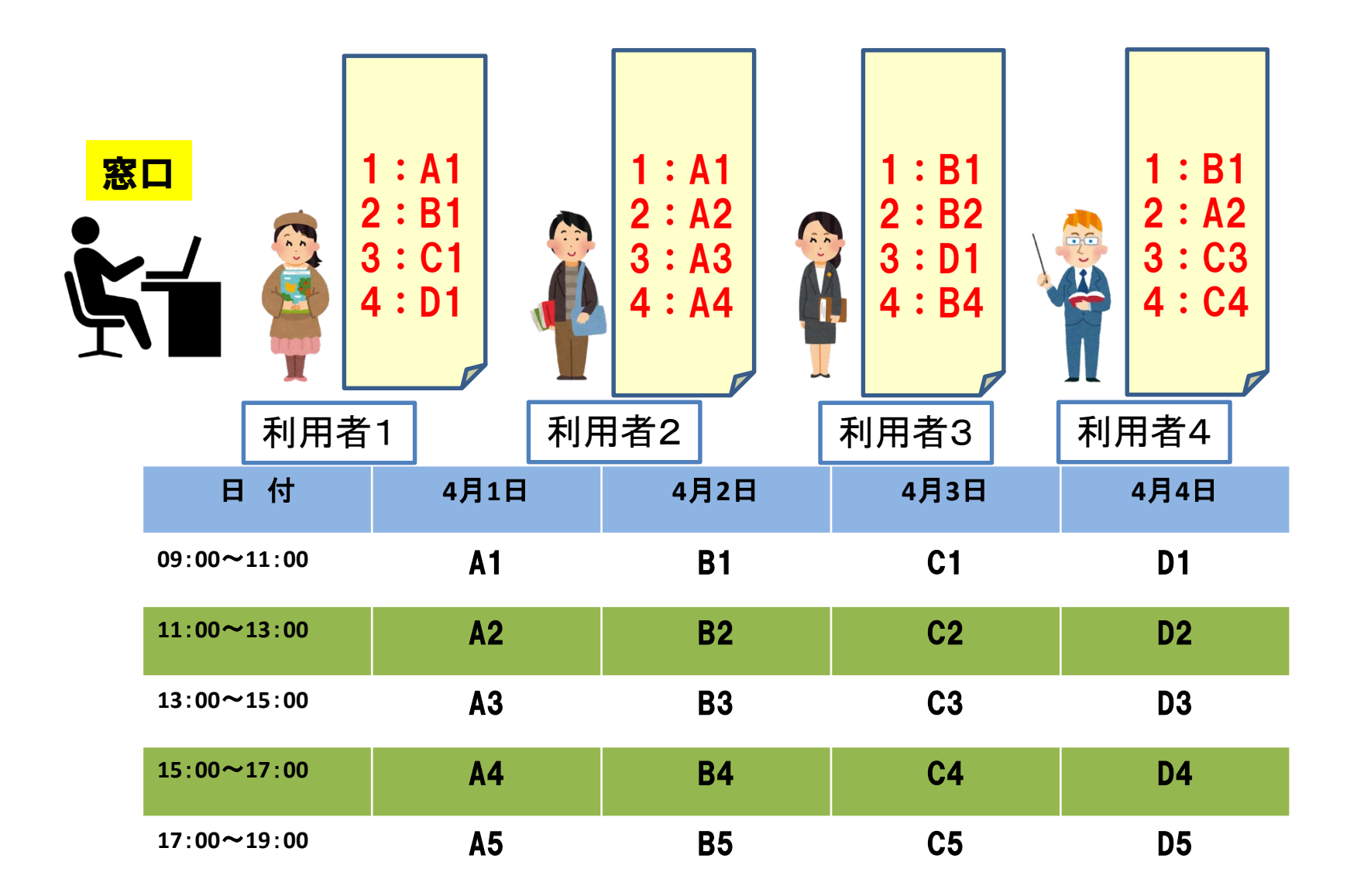

# <抽選予約>抽選方法について 抽選結果第1巡目

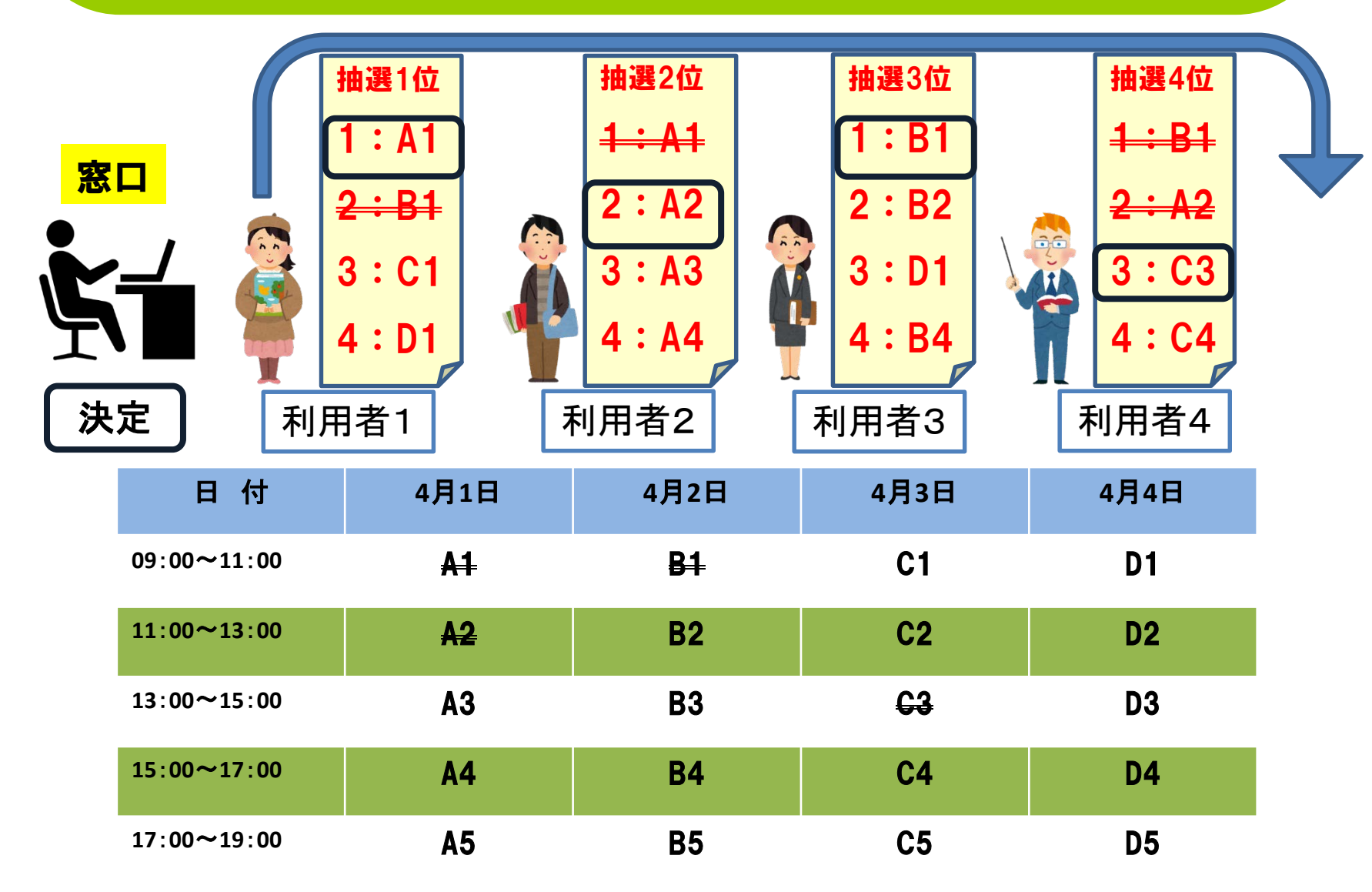

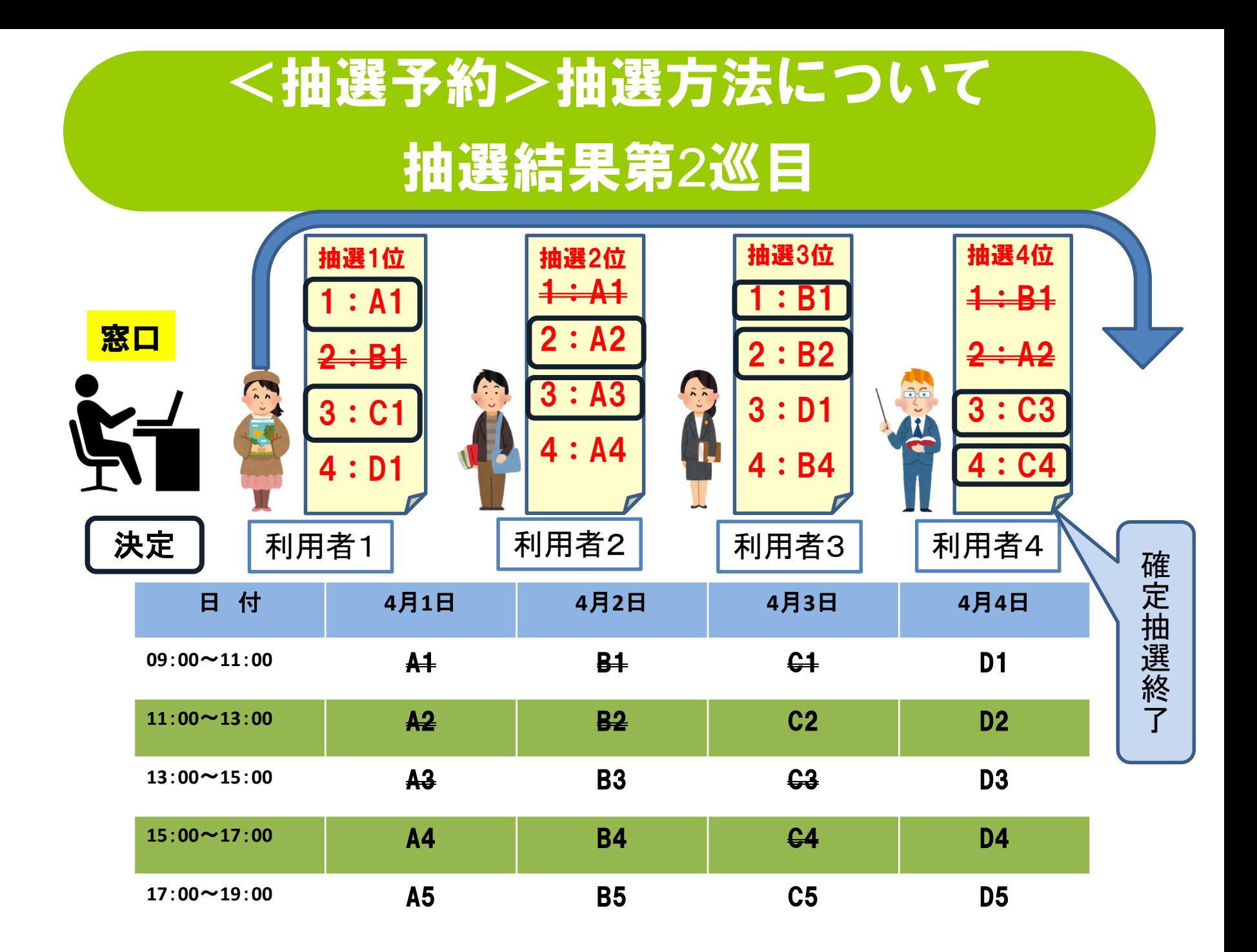

### <抽選予約>抽選方法について

## 抽選結果第3巡目

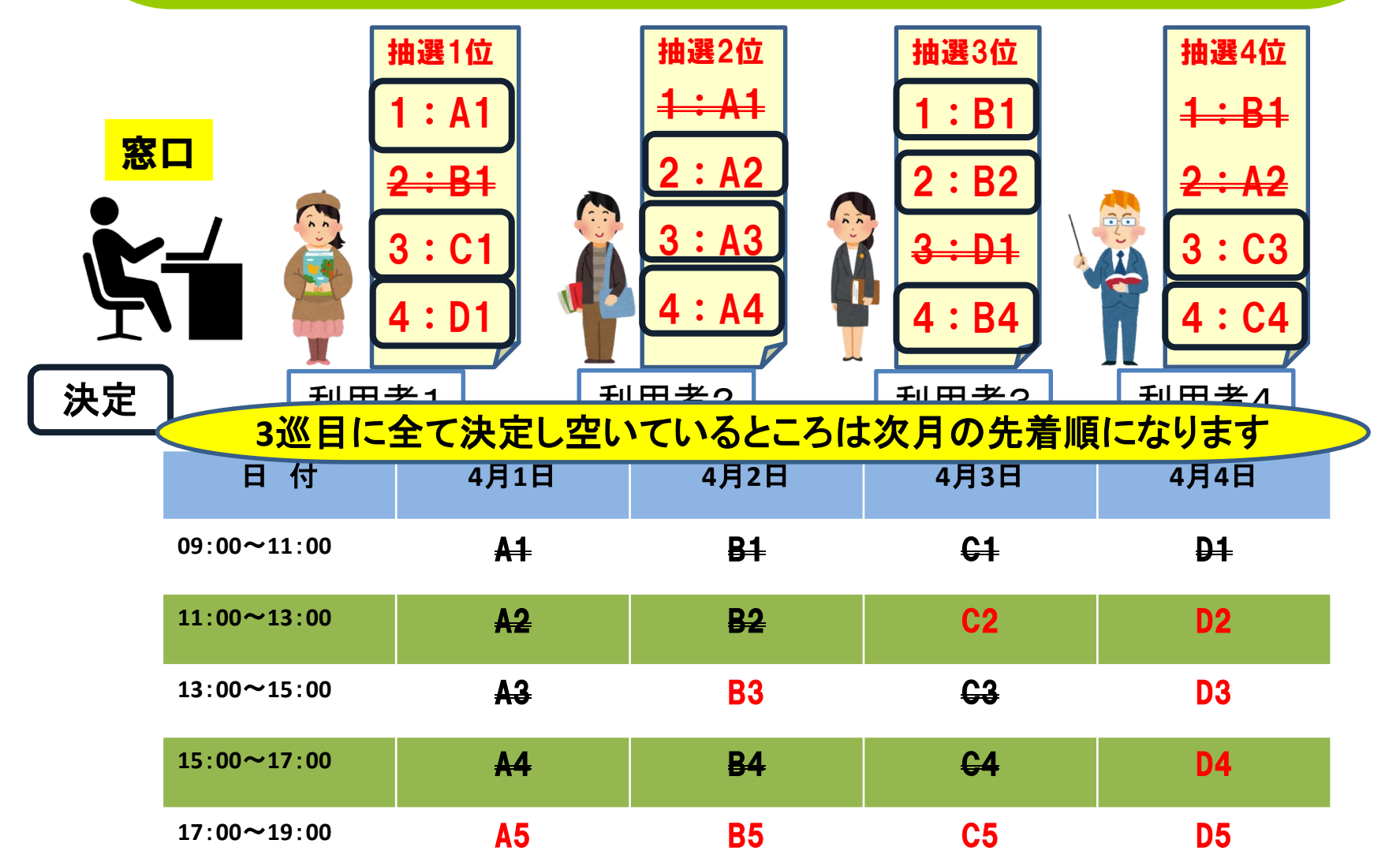

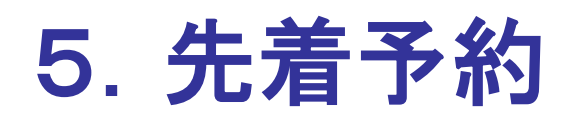

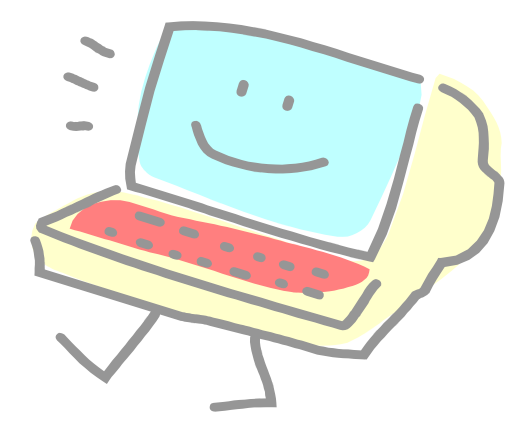

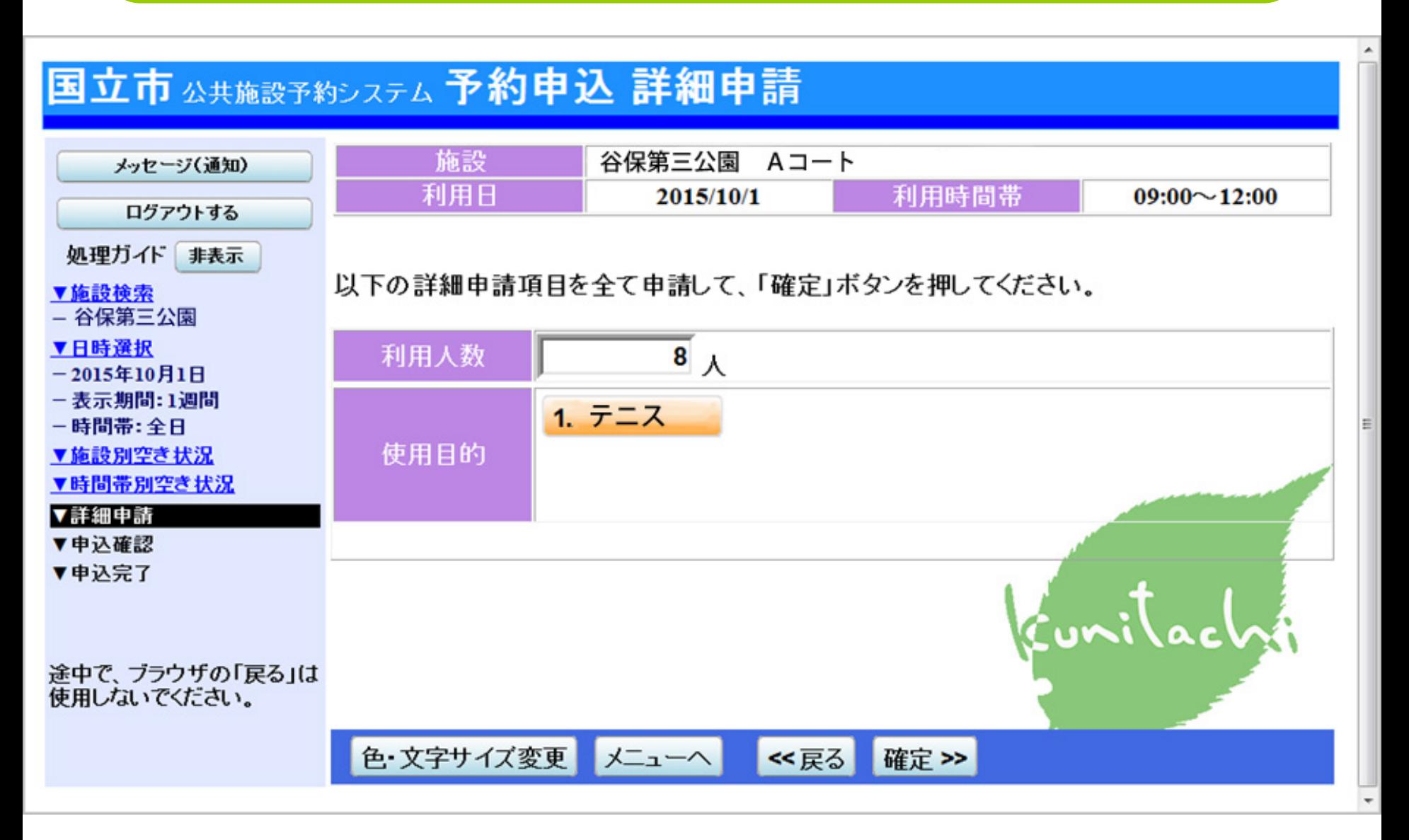

# <随時予約>内容確認

#### 国立市 公共施設予約システム 予約申込 内容確認

予約申込内容の確認

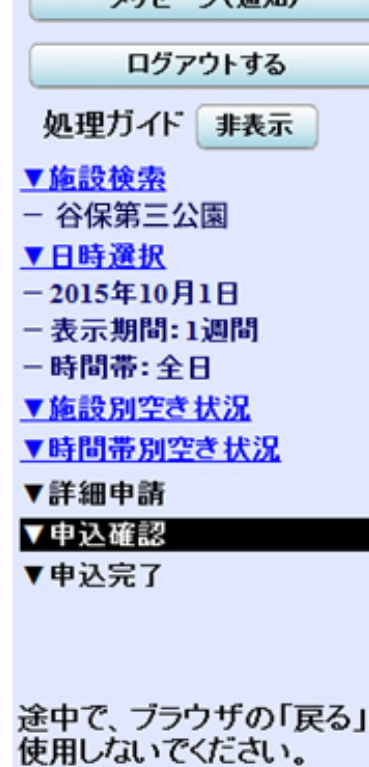

マッセージ(演知)

#### 申込内容を確認して、よろしければ「申込」ボタンを押してください。

A

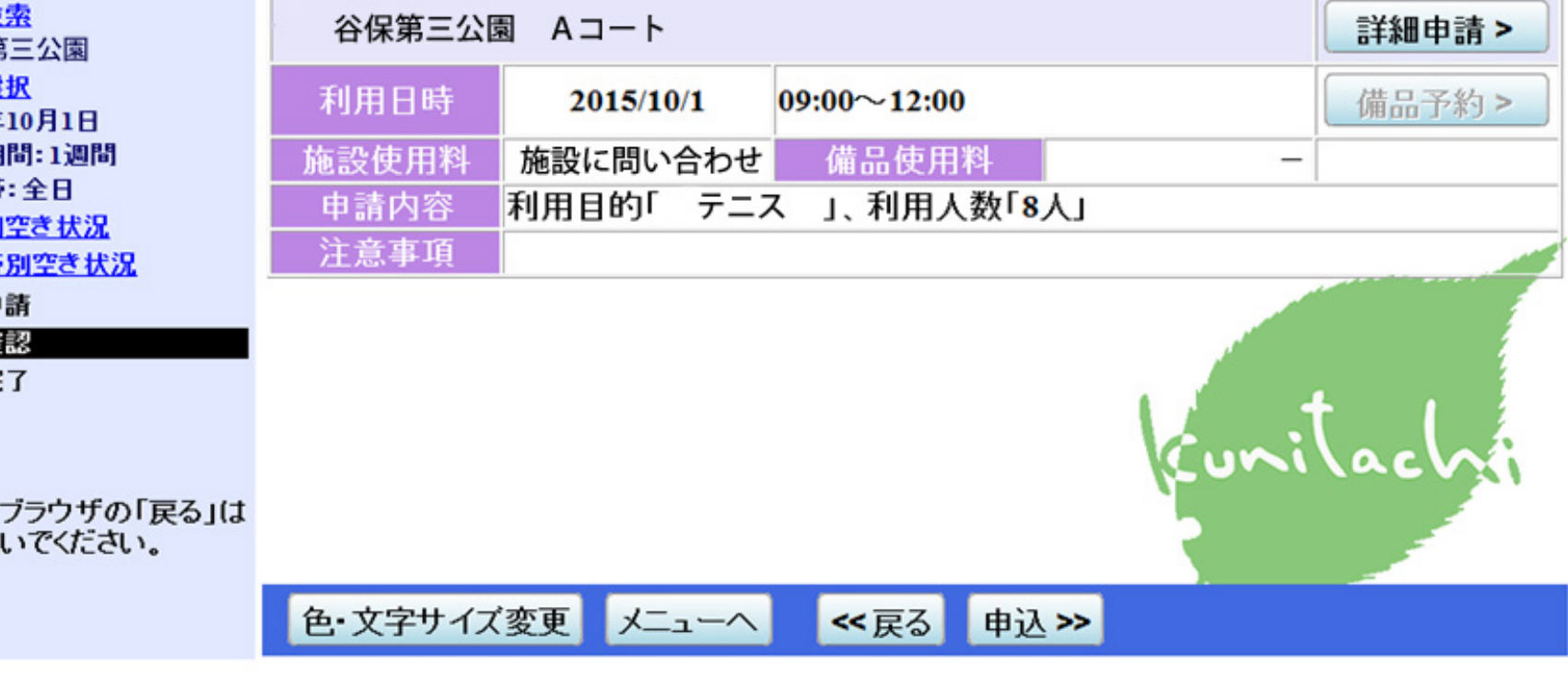

# 6.利用申請について

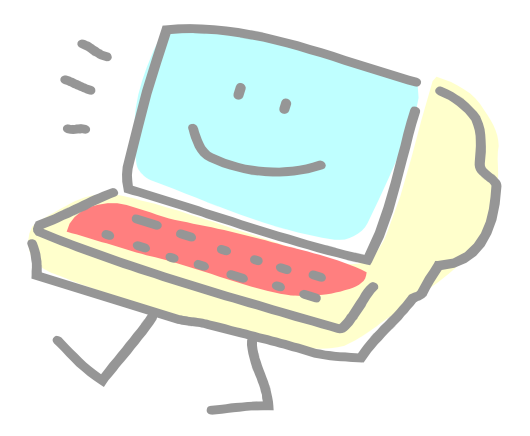

# 利用申請について

- 抽選及び先着の仮予約が終了したら、抽選申込の場合は、11日から25日 の間、先着での申し込みは2週間以内に総合体育館の窓口にて利用申請及 び料金の支払いをお願いいたします。(支払期日が休館日の場合は次の日 まで)
- 利用申請には、窓口にて利用者カードを必ず提示をして下さい。
- カードの利用者IDにより、利用申請書を打ち出します。(複数の予約があり キャンセルがある場合はその時にお知らせください)
- 申請書の内容を確認していただき間違いが無ければ署名欄にフルネームで サインして利用料金と一緒に提出して下さい。
- 利用承認書(許可書)をお渡しします。

以上で、利用申請は終了となります。

利用申請が出来るのは、総合体育館窓口のみとなります。 申請可能時間は、AM9:00からPM8:00までです。